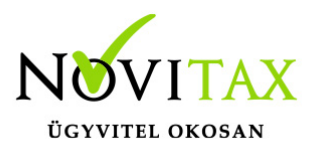

### **Feladás Webtax-ból az egyszeres könyvviteli rendszerbe a Feladási modul/WebTax kapcsolat menüpontból kezdeményezhető.**

Előtte azonban a WebTaxos feladáshoz össze kell párosítani az adott könyvelési állományt a WebTax-ban lévő vállalkozással. Ezt a menüszerverben lehet megtenni a Beállítások / Kezelés/beállítások / WebTax képernyőn.

A felsőben az éles WebTax, az alsóban a szamlazodemo.novitax.hu-n lévő demó WebTax adatait várjuk.

A WebTax-nál használt bejelentkezési adatainak (e-mail és jelszó) megadása után a Lekérés gombra kattintást követően a rendszer automatikusan kitölti a WebTax API kulcsot és WebTax adatbázis kulcsot.

Ezzel köti össze API-n keresztül a két rendszert. (API=Alkalmazásprogramozási felület/interfész, melynek segítségével lehetőség adódik, hogy különböző programok tudjanak kommunikálni egymással.)

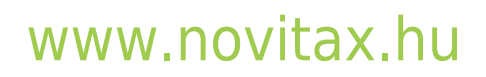

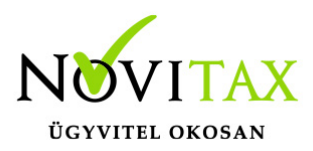

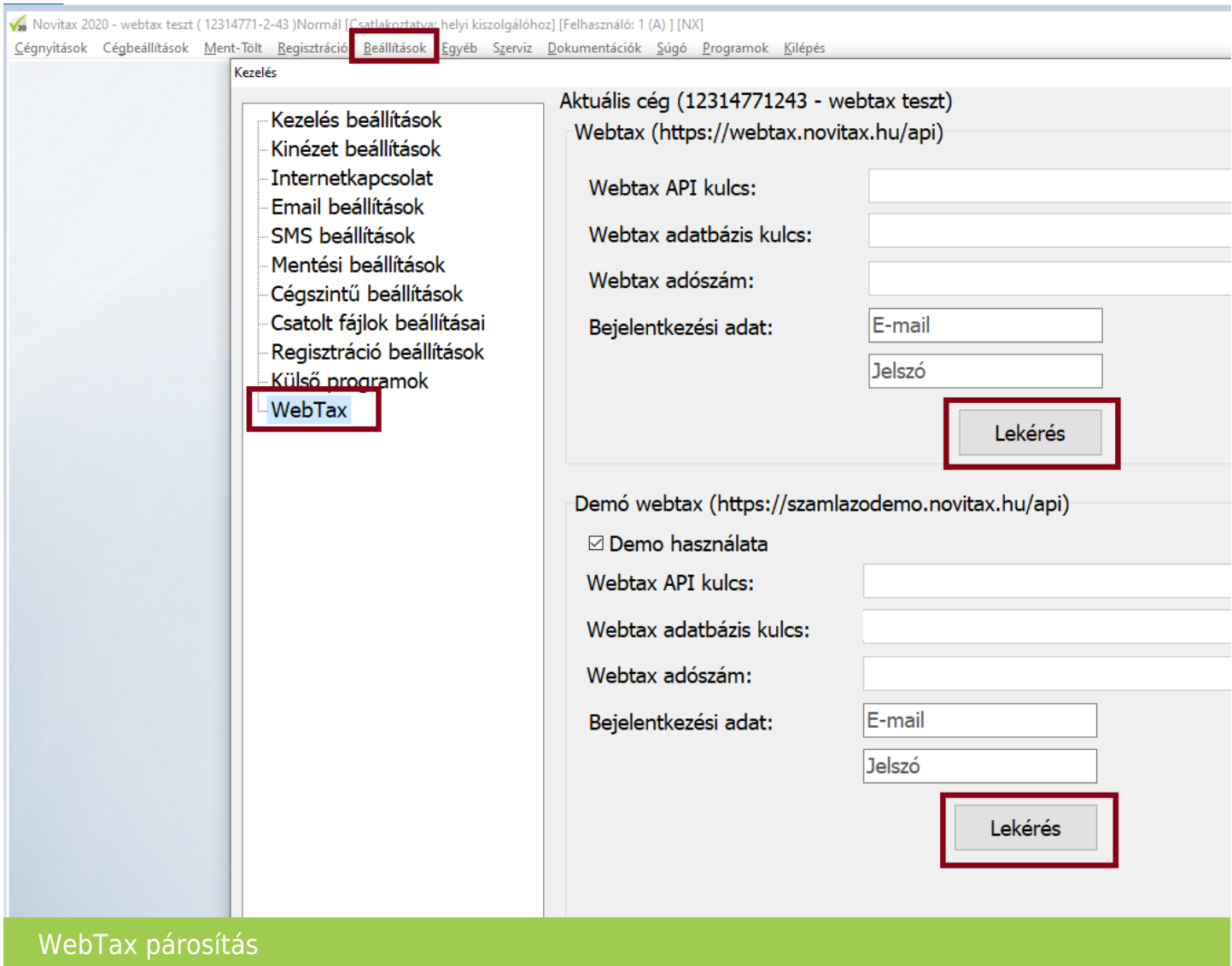

#### **Fontos!**

Ha több Céget kezel/könyvel, akkor minden Cégre (adószámonként) külön-külön le kell kérnie az API kulcsokat.

Ha WebTax Demo-ból kívánja használni/tesztelni, akkor a Demo használat melletti kis kockát pipálja be.

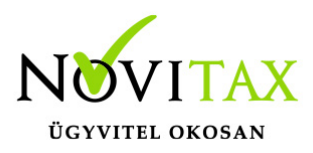

Ha a WebTax éles rendszert szeretné használni, akkor a Demo használat melletti kis kockából a pipát vegye ki.

#### **A beállítás után az egyszeres könyvviteli programban a Feladási modul / WebTax kapcsolat menüben a Bizonylatok szinkronizálása menüpontot kell indítani.**

Feladásnál az egyszeres könyvviteli program a háttérben lekéri a Novitax szerveréről azokat a számlákat, amelyeknek a könyvelése még nem történt meg.

Ezeket köztes felületre rakja, ahol ellenőrizhetőek, módosíthatóak, kiegészíthetőek a bizonylatok. (Pld. áfa kód módosítása…stb) Tovább gombra kattintva könyvelődnek a bizonylatok.

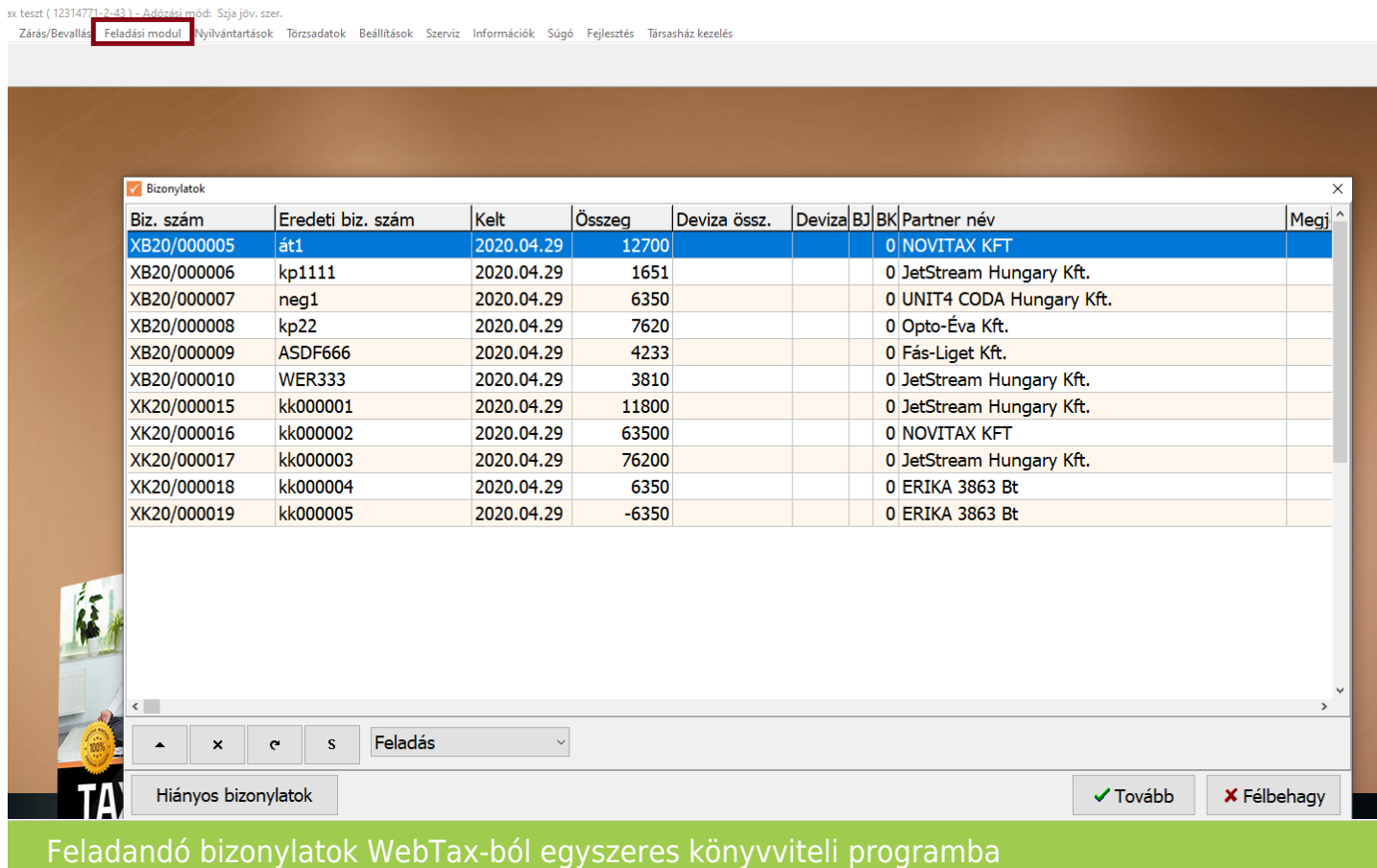

## [www.novitax.hu](http://www.novitax.hu)

1105 Budapest, Gitár utca 4. | Tel.: (+36 1) 263-2363 | E-mail: [novitax@novitax.hu](mailto:novitax@novitax.hu)

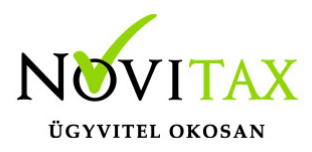

Természetesen az a helyes megoldás, ha már a WebTax-ban helyes a bizonylat összes adata. (Jogcímek, pénzforgalmi helyek, árfolyamok, áfa kódok…stb.)

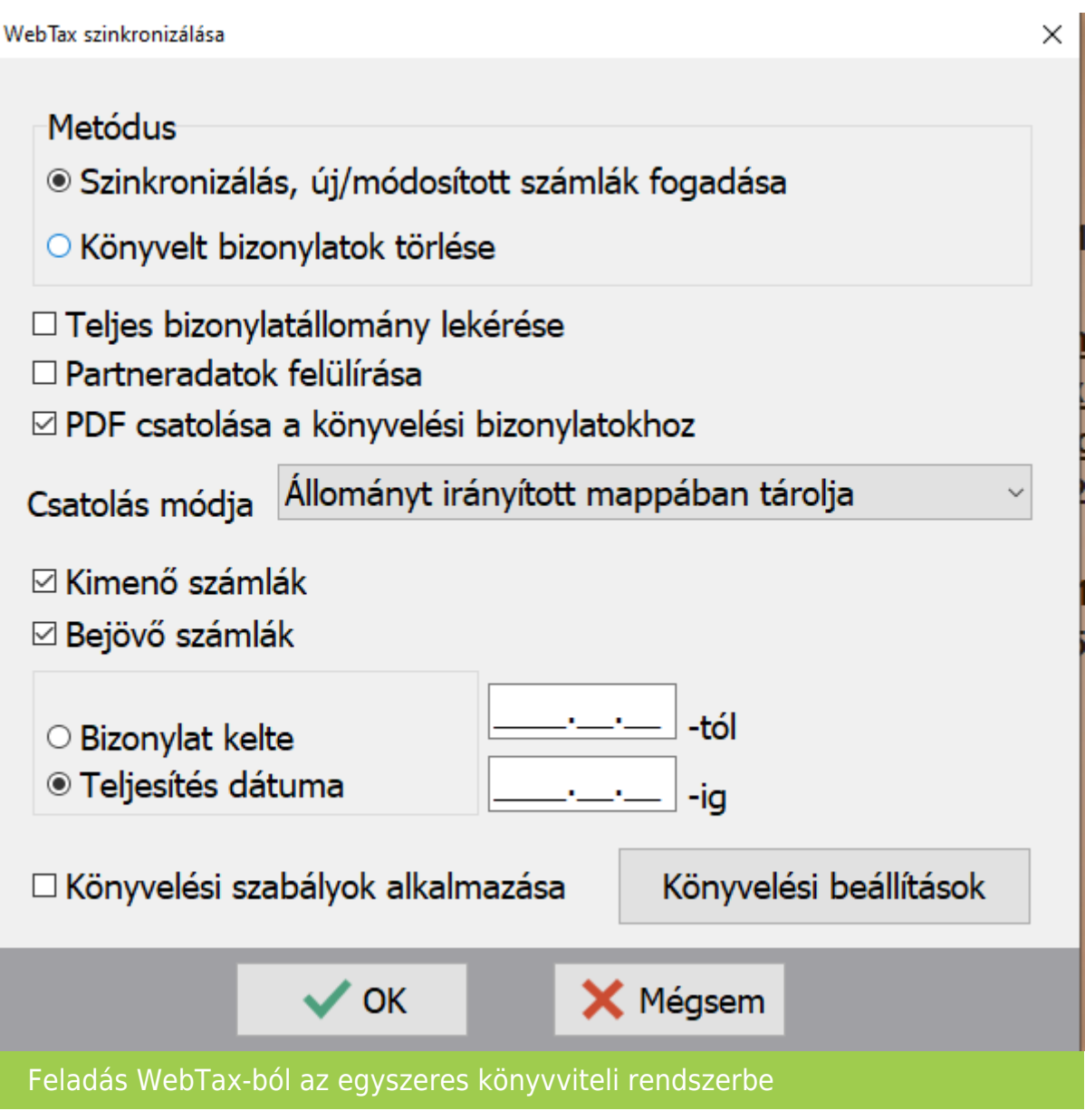

#### **Metódus**

Szinkronizálás, új/módosított számlák fogadása

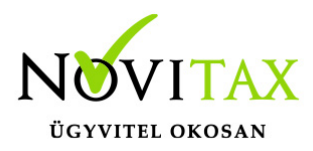

- 1. Bizonylat szinkronizálás, azaz a feladás.
- 2. Könyvelt bizonylatok törlése

Teljes bizonylatállomány lekérése

A teljes bizonylatállomány, függetlenül attól, hogy a bizonylatokat már feladtuk-e, újra lekérésre kerül.

Partneradatok felülírása

A forrásból érkező adatok (partnerek) felülírással a könyvelésben lévő törzset megváltoztatják a WebTax-ban lévőre.

PDF csatolása a könyvelési bizonylathoz

- 1. Állományt irányított mappában tárolja Elérési útvonat tárolódik, a cég adatbázisa nem fog nagymértékben növekedni
- 2. Másolat készítése a cég adatbázisába A cég adatbázishoz csatolódik a fájl, így az adatbázis mérete megnőhet.

#### **Feladásnál van lehetőség a "Könyvelési szabályok alkalmazása"-ra.**

Bővebben!

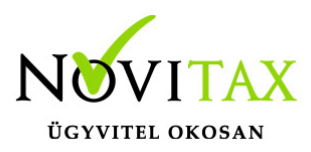

#### **A WebTax szinkronizálása "Könyvelési beállítások"-ra kattintva megadhatóak alapértelmezett beállítások.**

Kötelező megadni a bizonylatszámot. A többi lehetőség kitöltése nem kötelező.

A program ajánl egy bizonylatszámot, de átírható. Ha egy állományba több helyről is bizonylatot akar beolvasni a felhasználó, akkor a bizonylatszámok nem lehetnek azonosak. Kérjük eltérő bizonylatszámokat adjanak meg.)

Ez lesz a feladott bizonylat "bizonylatszáma". A számlán szerepelő bizonylatszám, pedig a könyvelt bizonylat "eredeti bizonylatszám"-a lesz.

Javasolt egy folyamatos bizonylatszámot használni egy állományon belül egy azonos típusra.

Legelső beolvasás előtt javasolt a bizonylatszám megadása. Ha már a bizonylat letöltésre került és kapott bizonylatszámot, akkor az már nem változtatható.

Ha a felhasználó változtat, akkor csak az új bizonylatoknál kerül az új bizonylatszám kiosztásra.

Ha a kimenő illetve bejövő számlák csak egy jogcímre mennek, akkor megadásuk javasolt. Meg lehet adni az alap pénzforgalmi helyet és a készpénzes számlákhoz használandó pénzforgalmi helyet is.

Például átutalásos számlákat a B1-re, a készpénzes fizetési módú számlákat a P1-re könyvelje a feladás.

Mivel az egyszeres könyvvitel pénzforgalmi könyvvitel, és sok automatikus könyvelési tétel csak technikai pénzforgalmi helyen rögzíthető, így a Technikai pénzforgalmi hely megadása is javasolt. (Pld. sztornó számlák rögzítéséhez, kompenzáláshoz….stb.) 2023-tól a program módosulása miatt nem kötelező!

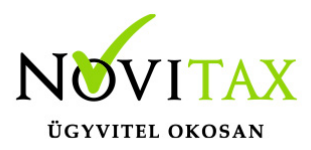

Természetesen már a WebTax-ban is előre meg lehet adni könyveléssel kapcsolatos beállításokat.

A beolvasások az eszköz analitikába nem rögzítenek adatot, így az eszköz beszerzések bizonylatát kézzel kell rögzíteni.

Pld: Adott számlatömbben létrehozott bizonylatok milyen pénzforgalmi helyre, milyen jogcímre adódjanak fel.

[További információ a WebTax Tudástárában találhatóak.](https://tudastar.novitax.hu/program/webtax/)

#### **Feladási modul/WebTax kapcsolat/Törzsadatok feltöltése**

Ebben a menüpontban szinkronizálhatók (feltölthetők) az egyes törzsadatok a WebTax-ba.

A partnereken kívül a többi törzsadat küldhető a WebTax rendszerbe, a partnerek tekintetében kétirányú a fel- illetve letöltés.

Jogcímek feltöltése fejlesztés alatt!

#### **Feladási modul/Webtax kapcsolat/Fájl feltöltése**

Lehetőség van fájlok feltöltésére. A betallózott fájl bekerül a webtax mappájába.

Jogosultság használatával a felhasználó megadhatja, hogy melyik mappába töltődjön a fájl, illetve jogosultságot is állíthat be.

#### **Feladási modul/Webtax kapcsolat/Listák feltöltése/Automatizált listák szerkesztése és futtatása**

Az automatizált listák szerkesztésénél lehetőség van listák felvitelére csoportba. Majd a szerkesztés gombra kattintva el lehet nevezni a listát és ki lehet választani a megfelelő listát. (Lehetséges lista: Áfaanalitika, Eredmény kimutatás, Pénzforgalmi lista, Kata bevételi

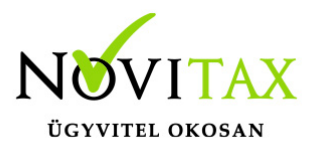

nyilvántartás)

Futtatás menüpontban csoportonként lehet lekérni a listákat.

Lehetséges dátumra szűrni és megjegyzést írni ami felkerül a webtax felületre.

Az egyéb mappába fog kerülni az összes lista. A Webtax jogosultság használatával mappát és jogosultságot lehet megadni.

#### **Ellenőrzés**

Ügyfeleink kérésére kivettük a kötelező ellenőrzést a feladások esetében, mivel a program fejlesztése után a "Teljes bizonylatállomány ellenőrzése" már nem szükséges.

Ha a felhasználó szeretné , hogy a feladás után az ellenőrzés ablak megjelenjen, akkor a beállításoknál ezt tudja jelölni: Beállítások/Cégbeállítások Feladás fül: "Ellenőrzés ablak feladás után"

Ha nincs újrafeladás, azaz feladott bizonylat törlése és újra feladása nem történik, akkor nem szükséges az ellenőrzés. Ha van újrafeladás, akkor legalább a Feldolgozás részét kell futtatni az ellenőrzésnek, ami rövidebb ideig tart, mint egy Teljes bizonylatállomány ellenőrzése. A program ellenőrzi, hogy szükséges-e a Feldolgozás futtatása, és ha igen, akkor automatikusan elindítja. Ha a beállításoknál az új lehetőséget jelöli a felhasználó, akkor a program megjeleníti az ellenőrzés ablakot és automatikusan beállítja a javasolt pozíciót, ami "Nincs ellenőrzés" vagy "Feldolgozás" lehet, mert a "Teljes bizonylatállomány ellenőrzése" már nem szükséges. Természetesen a felhasználó ezt is választhatja.

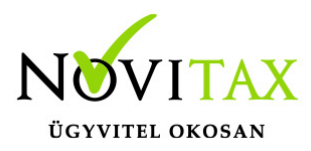

#### **Bemutató videó!**

[WebTax bizonylatok feladása TAXA egyszeres könyvviteli rendszerbe](https://novitax.hu/2020/06/bizonylatok-feladasa-taxa-egyszeres-konyvviteli-rendszerbe/)

[TAXA – Feladási](https://novitax.hu/2021/10/taxa-feladasi-fejlesztesek-taxa-ban/) [fejlesztések a](https://novitax.hu/2021/10/taxa-feladasi-fejlesztesek-taxa-ban/) [TAXA-ban](https://novitax.hu/2021/10/taxa-feladasi-fejlesztesek-taxa-ban/)

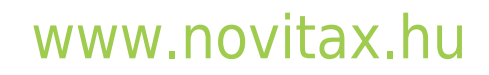

1105 Budapest, Gitár utca 4. | Tel.: (+36 1) 263-2363 | E-mail: [novitax@novitax.hu](mailto:novitax@novitax.hu)